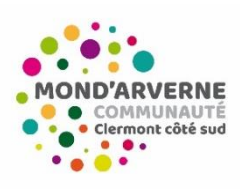

Guichet unique Enfance Jeunesse Guide du Renouvellement du Dossier Administratif (pour tout enfant ayant déjà été inscrit auprès de nos services ALSH et Pôles adolescents)

**Pour accéder aux services ALSH/Pôles Adolescents de Mond'Arverne communauté et à l'inscription de votre enfant sur une de nos antennes : Il est indispensable de procéder au renouvellement de votre dossier administratif.**

Ce guide vous accompagne dans la réalisation de votre procédure.

### **Étape 1 : Connexion au Portail Famille BL Enfance**

➔Adresse de connexion :<https://portail.berger-levrault.fr/MONDARVERNECOMMUNAUTE63960/accueil>

**OU**

→ Depuis le site de Mond'Arverne communauté :<https://www.mond-arverne.fr/>

Rubrique : « Vivre, grandir », « Le guichet unique »

: Un service dédié aux ALSH et antennes du Pôle "Adolescents"

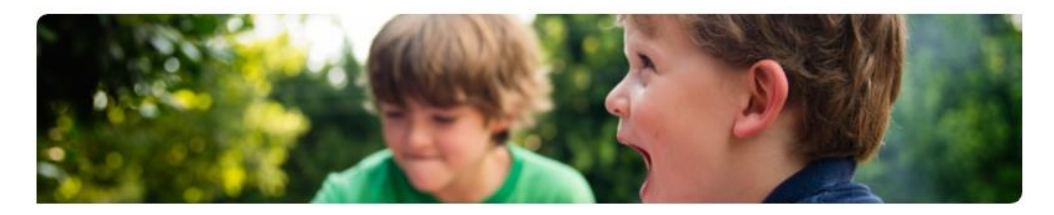

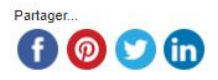

Le guichet unique vous permet de vous informer sur les accueils de loisirs sans hébergement (ALSH) ainsi que sur les antennes du Pôle "Adolescents". Grâce à ce service itinérant, vous pouvez également inscrire votre enfant dans les ALSH, tout en gérant la facturation et le règlement des prestations.

### **Dossier administratif**

Etape indispensable dans le processus d'inscription de votre enfant dans un ALSH ou une antenne du Pôle "Adolescents", le dossier administratif doit être rempli, directement au format numérique ou de façon manuscrite après impression. Il est accessible dans les documents en téléchargement de la page et doit être retourné au guichet unique :

- > soit par mail à l'adresse : guichetunique@mond-arverne.fr
- > soit directement en mains propres pendant les permanences du guichet unique.

Les équipes du guichet unique vous transmettent ensuite vos identifiants pour accéder au Portail famille. Cette interface vous

Lorsque vous êtes sur la page du Portail Famille, vous devez saisir vos identifiants :

- E-mail (identifiant) = mail que vous avez renseigné dans le dossier administratif (*Responsable 1*)
- Mot de passe = que vous avez créé, sinon cliquer sur « je n'arrive pas à me connecter », un mail vous sera envoyé et vous pourrez configurer un nouveau mot de passe.

### **S'il s'agit d'une première connexion, saisir le code abonné fourni par le Guichet Unique, composé comme suit : BLENFANCE-3XXX00-3XXXXXX10**

**Si vous ne retrouvez pas votre code abonné ou que votre mail ne fonctionne pas, envoyer un mail à [guichetunique@mond-arverne.fr](mailto:guichetunique@mond-arverne.fr)**

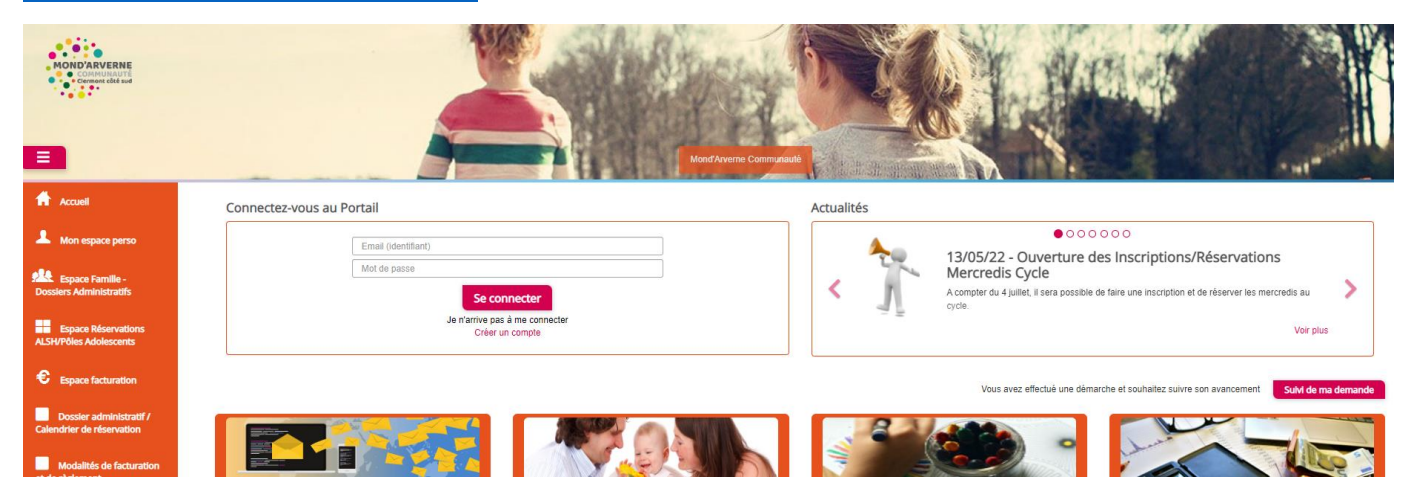

## **Étape 2 : Cliquer sur « Espace Famille – Dossiers Administratifs » dans le menu latéral de gauche**

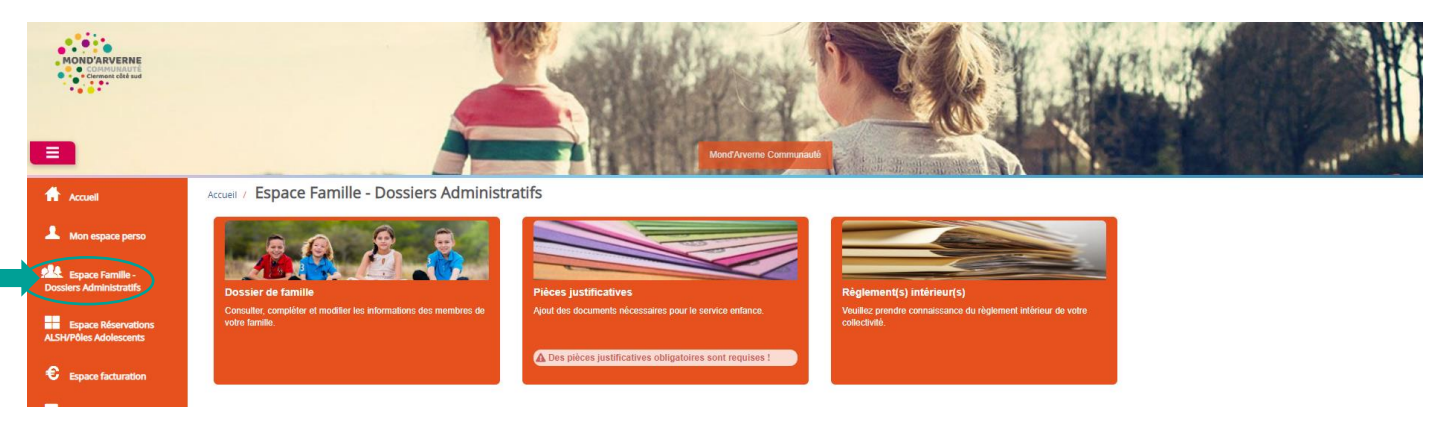

### **Étape 3 : Cliquer sur « Dossier de Famille »**

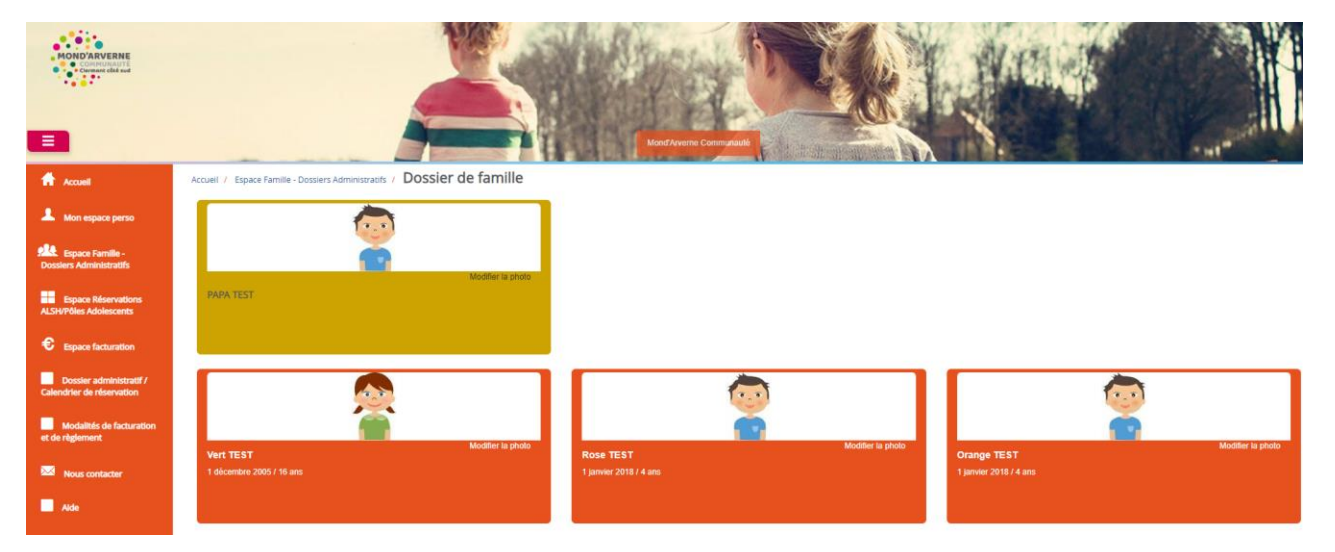

#### **Actualiser vos données personnelles**

- **→** Cliquer sur les responsables,
- **→** Vérifier les données renseignées
- ➔ Procéder aux modifications nécessaires (les champs mentionnés avec une étoile rouge sont obligatoires)

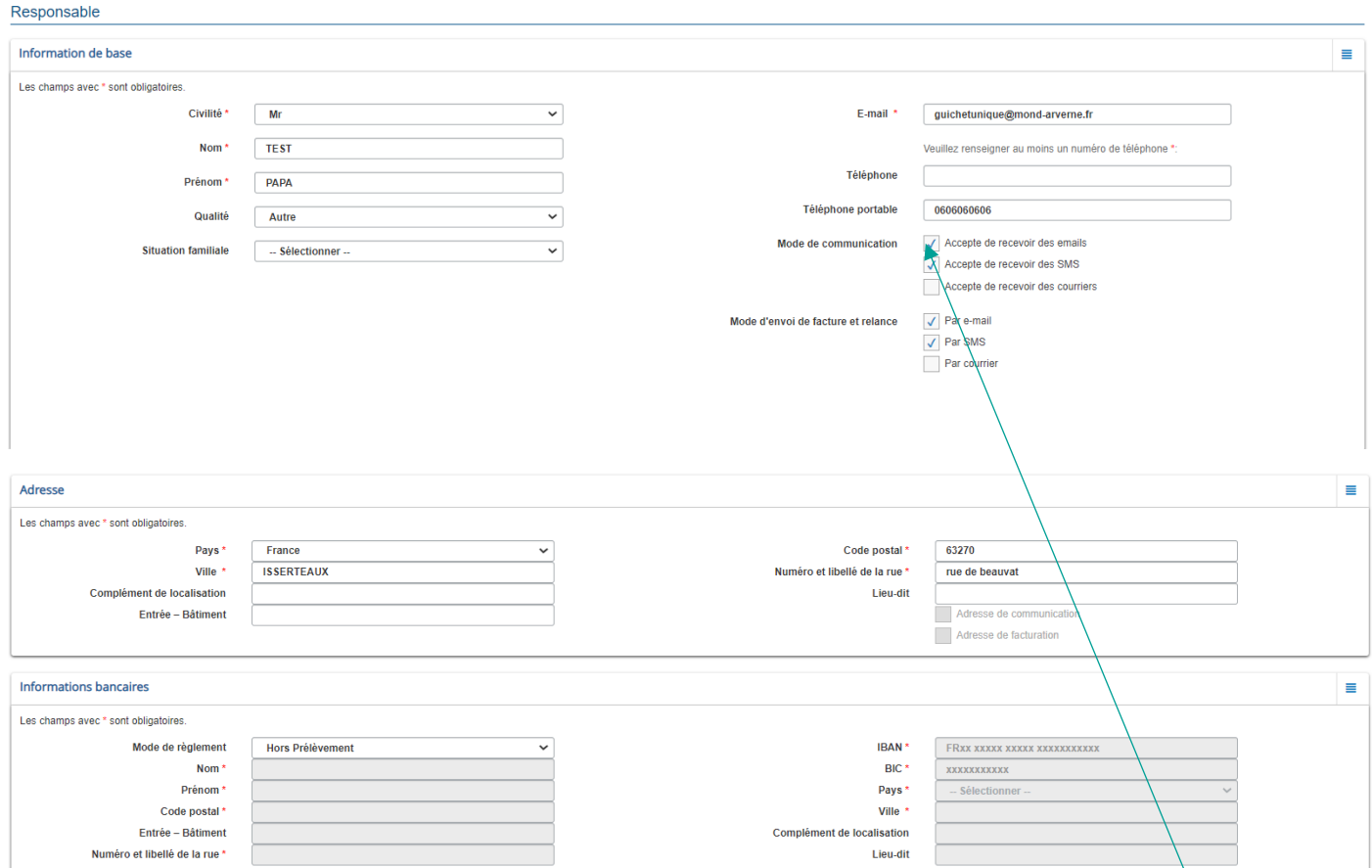

Pour recevoir la communication des ALSH et être informé de vos facturations disponibles sur le portail, il est indispensable de cocher « Accepte de recevoir des emails ».

➔ Cliquer ensuite sur « Soumettre la modification »

**Soumettre la modification** 

Les modifications apportées seront visibles une fois validées par le service.

### **Actualiser les données de votre enfant**

- ➔ Retourner dans « Dossier de famille »
- ➔ Cliquer sur le dossier de chacun de vos enfants

#### Remarques :

- Il est impératif de laisser cocher « J'autorise mon enfant à être hospitalisé en cas de besoin »
- Si votre enfant est concerné par la MDPH / AEEH, PAI, ou jugement de séparation, cocher la case concernée, puis dans les pièces complémentaires, ajouter les documents concernés

#### If / Espace Famille - Dossiers Administratifs / Dossier de famille / ILSI Vert

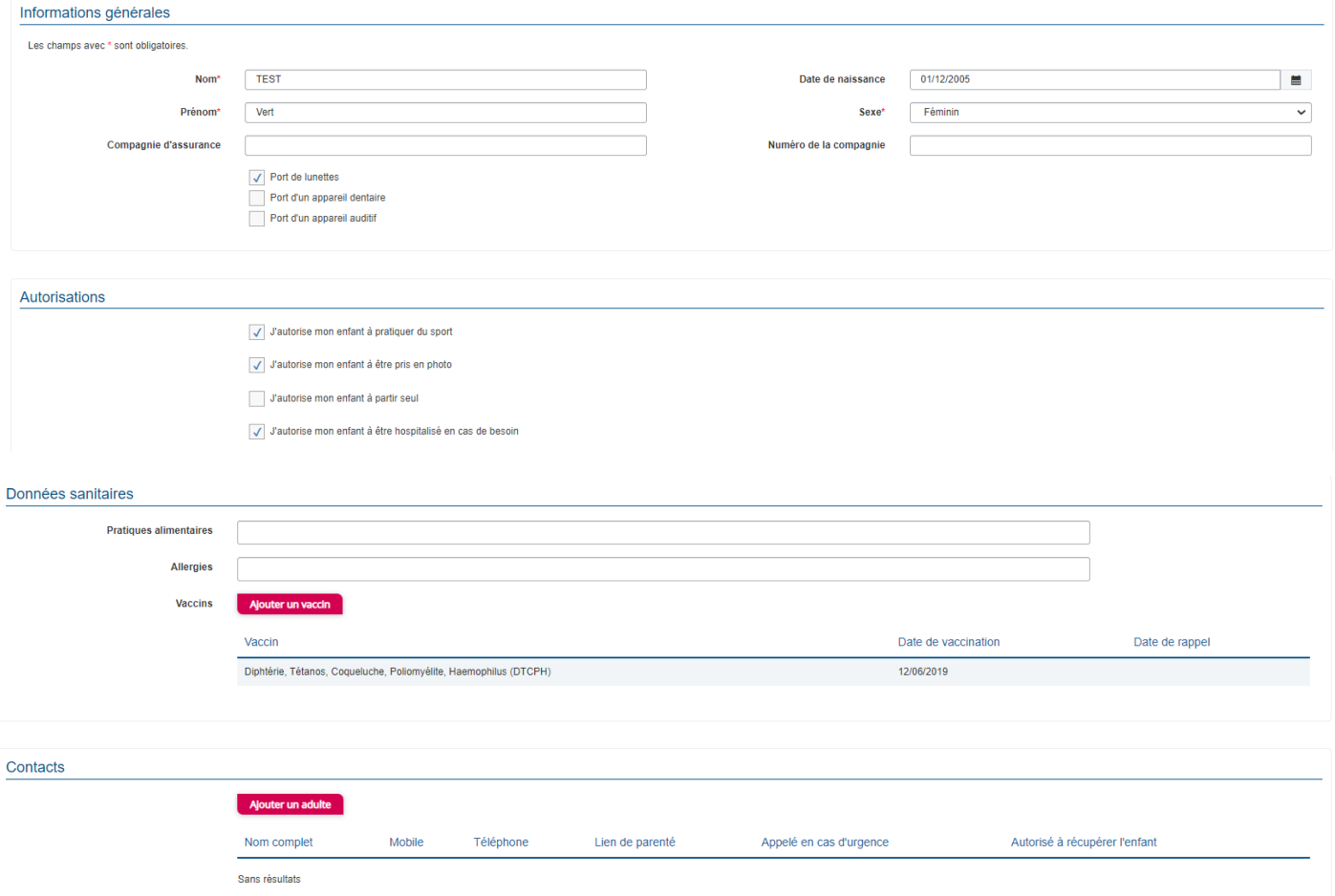

- ➔ Vérifier que les données sont exactes
- ➔ Modifier les données si nécessaire (les champs mentionnés avec une étoile rouge sont obligatoires)

**Attention :** Si un enfant dans votre dossier famille ne fréquente plus nos structures, il est nécessaire d'envoyer un mail à [guichetunique@mond-arverne.fr](mailto:guichetunique@mond-arverne.fr)

**Attention : À partir du CM1**, il est possible d'autoriser votre enfant à partir seul (cf. règlement intérieur)

➔ Cliquer sur « J'autorise mon enfant à partir seul »

**Attention :** Il est indispensable d'accorder une attention particulière à la mise à jour des données sanitaires, notamment le DTP à 6 et 13 ans. Si un vaccin est ajouté, vous devez scanner le carnet de vaccination au nom de votre enfant et l'ajouter dans les « pièces justificatives »

➔ Cliquer ensuite sur « soumettre la modification »

Soumettre la modification

**Vous devez avoir fini de contrôler toutes les données de votre famille pour passer à l'étape suivante**

#### **Étape 4 : Fournir vos pièces justificatives obligatoires et complémentaires**

- ➔ Retourner dans « Espace Famille Dossiers Administratifs » dans le menu latéral de gauche
- **→** Cliquer sur pièces justificatives

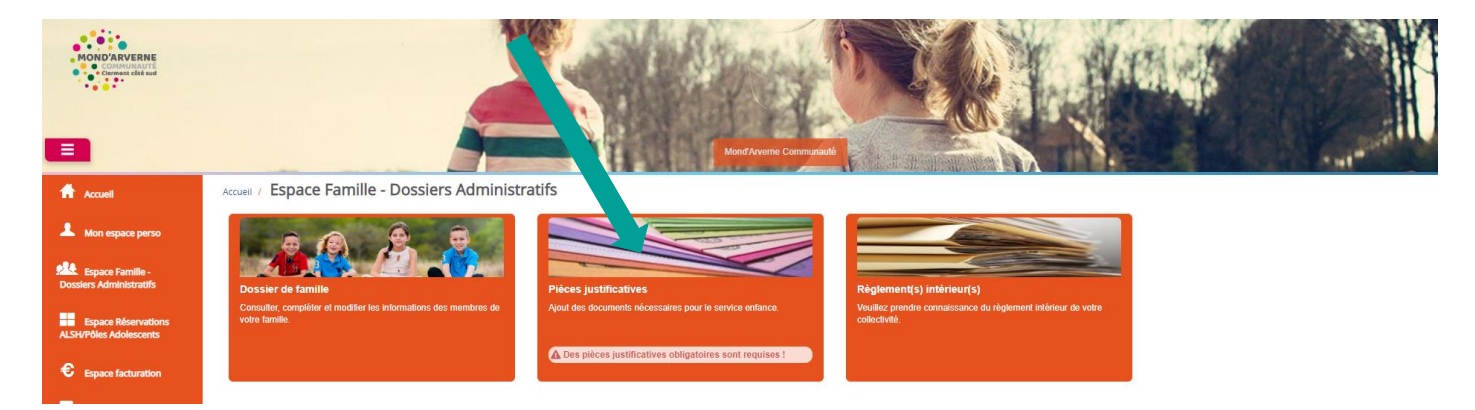

## **Pièces obligatoires (Assurance Extrascolaire/Garantie Individuelle Accident/Vaccinations)**

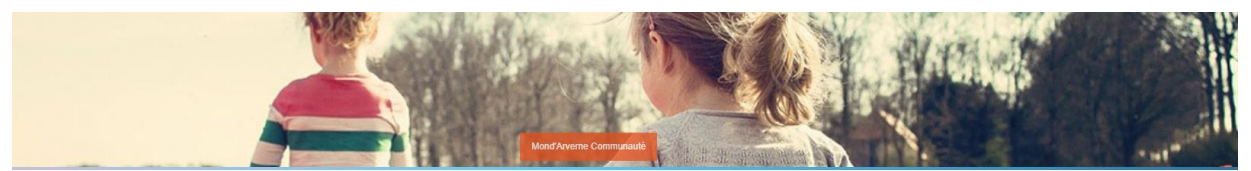

Espace Famille - Dossiers Administratifs / Pièces justificatives

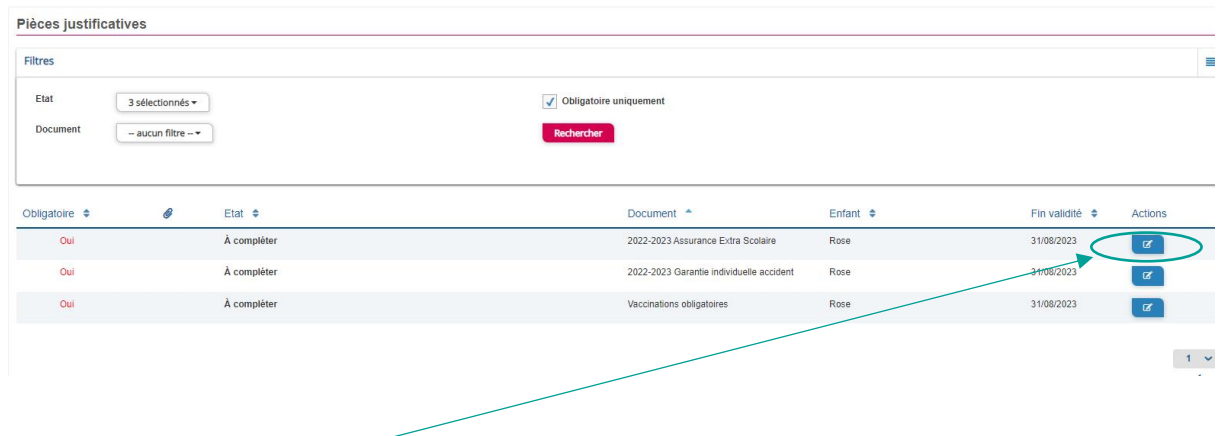

Pour chaque pièce :

➔ Cliquer sur le rectangle bleu dans la colonne action

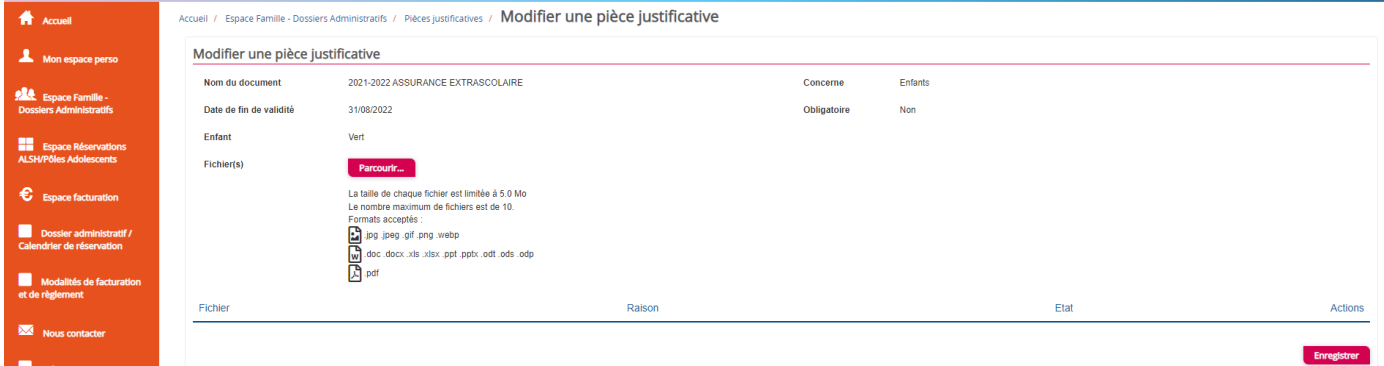

- ➔ Cliquer sur « parcourir » (choisir votre fichier et ajouter)
- ➔ Enregistrer

### **Pièces complémentaires (Jugement de garde/PAI annuel/Ordonnance permanente/Dossier MDPH/Justificatif AEEH)**

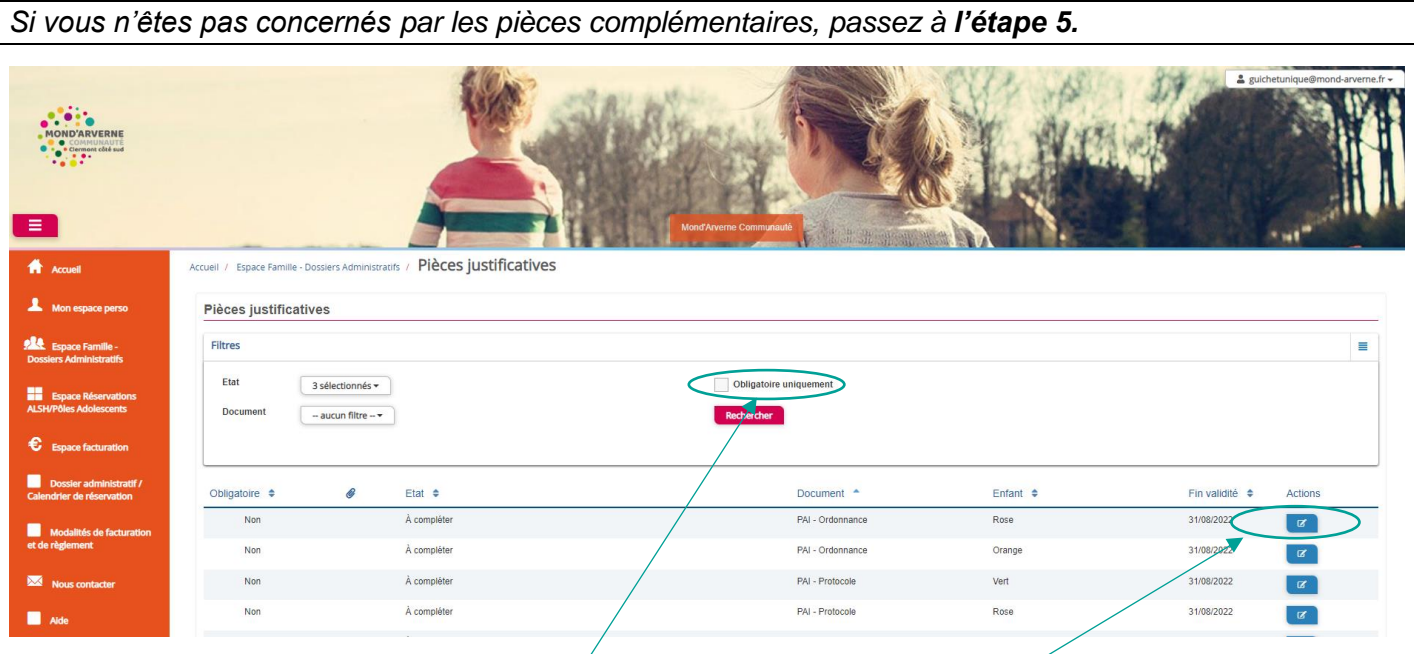

- $\rightarrow$  Décocher « obligatoire seulement »
- **→** Cliquer sur « rechercher »

D'autre documents vont apparaître :

- PAI annuelle
- Ordonnance permanente
- MDPH : fournir une copie de la notification de la Commission des Droits et de l'Autonomie des Personnes Handicapées
- AEEH : une copie de la notification AEEH pour justifier de l'aide spécifique Handicap
- Jugement de garde
- ➔ Ajouter les pièces, si vous les détenez, selon les mêmes instructions que les pièces obligatoires

### **Étape 5 : Consultation des règlements intérieurs**

- ➔ Retourner dans « Espace Famille Dossiers Administratifs » dans le menu latéral de gauche
- **→** Cliquer sur Règlement(s) Intérieur(s)

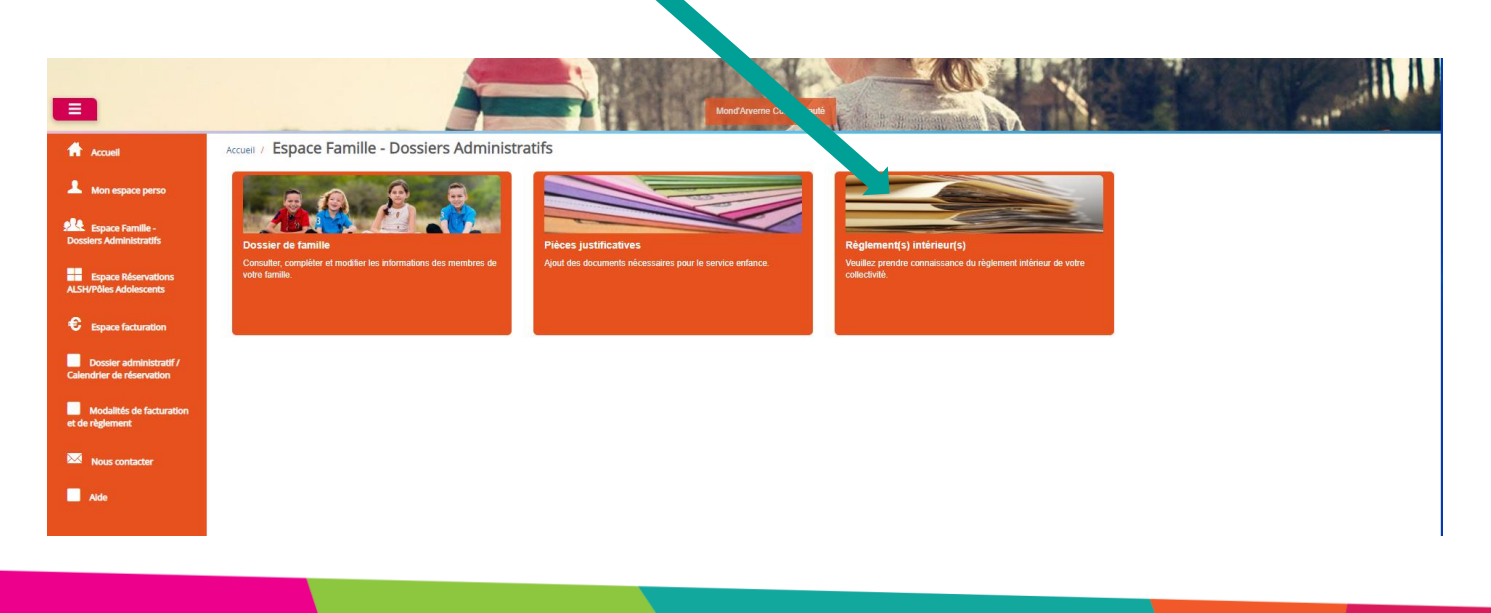

➔ Cliquer sur la loupe du règlement intérieur de la structure que votre enfant fréquentera

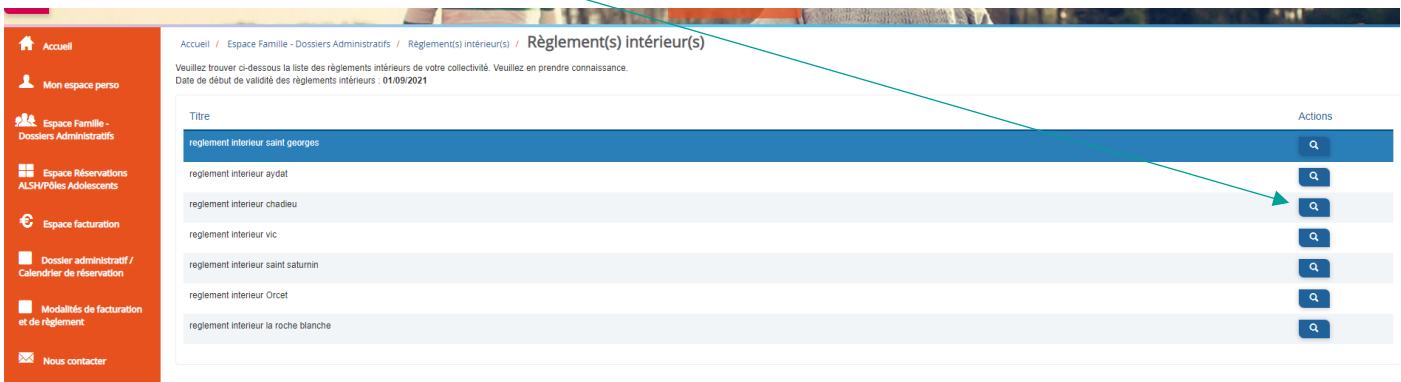

→ Prenez connaissance des règles établies de votre structure.

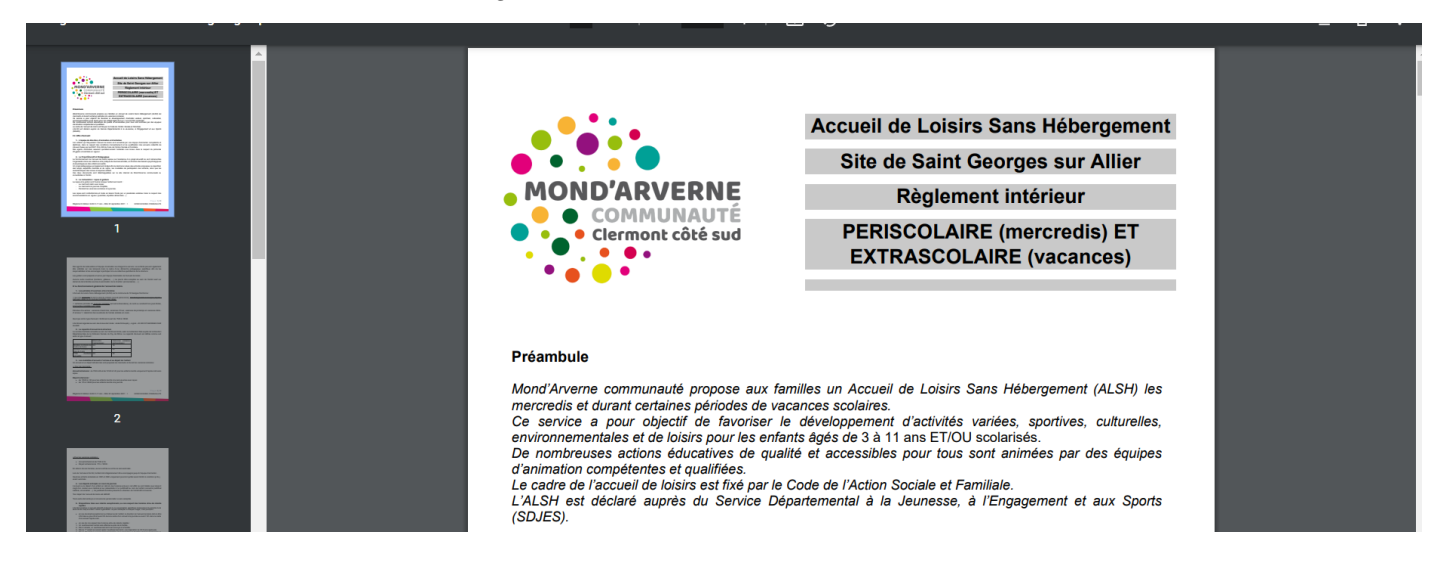

### **Étape 6 : Soumettre son dossier au Guichet Unique**

### **Faire valider votre dossier administratif pour l'année scolaire, sans demande d'inscription :**

- ➔ Cliquer sur « Espace Réservations ALSH/Pôles Adolescents » dans le menu latéral de gauche
- → Cliquer sur « Étape 1 Inscription ALSH PA / Activités Cycle »

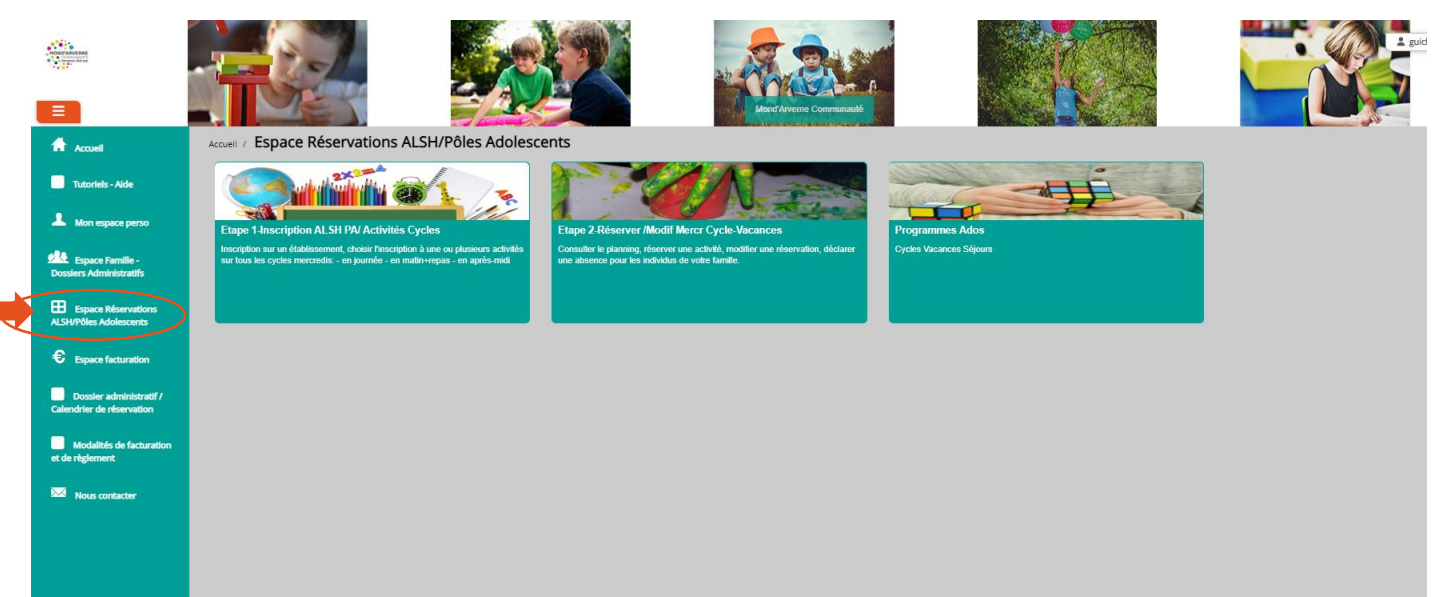

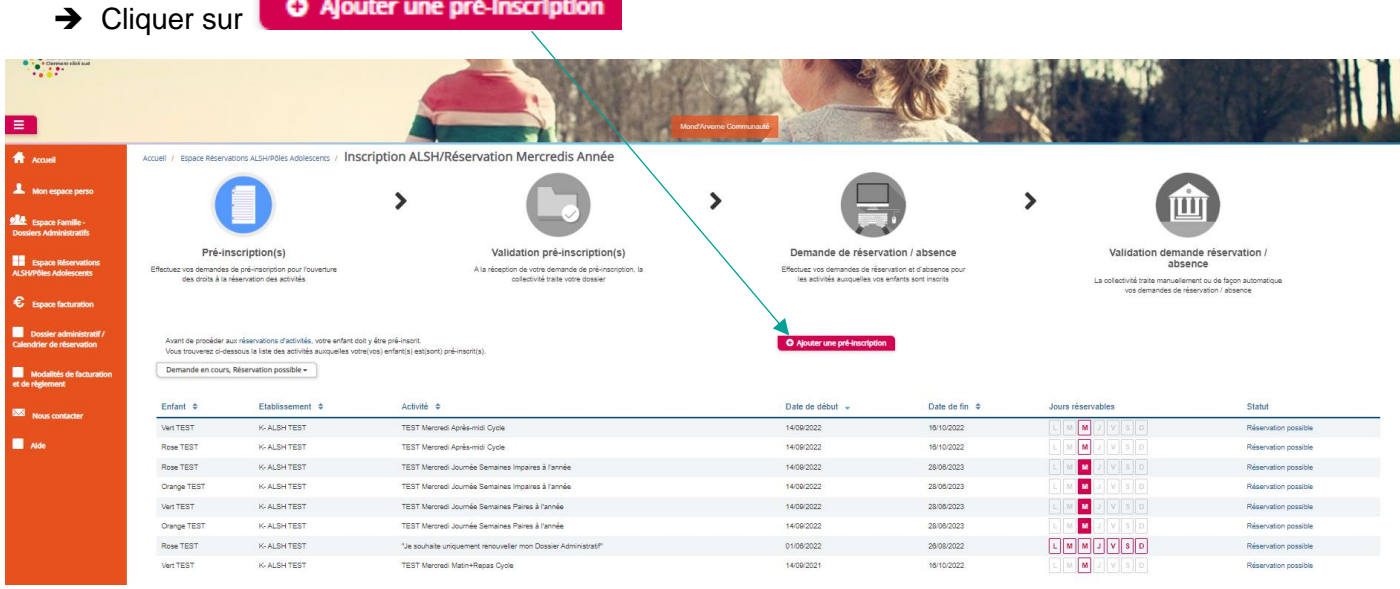

- 1. Sélectionner l'établissement concerné
- 2. Sélectionner l'activité **"2023-2024 Renouvellement du dossier administratif"**
- 3. Sélectionner le/les enfant(s) concerné(s) ;
- 4. La période du renouvellement du dossier s'affiche alors, elle n'est pas modifiable.
- **5.** Cliquer sur **Valider**

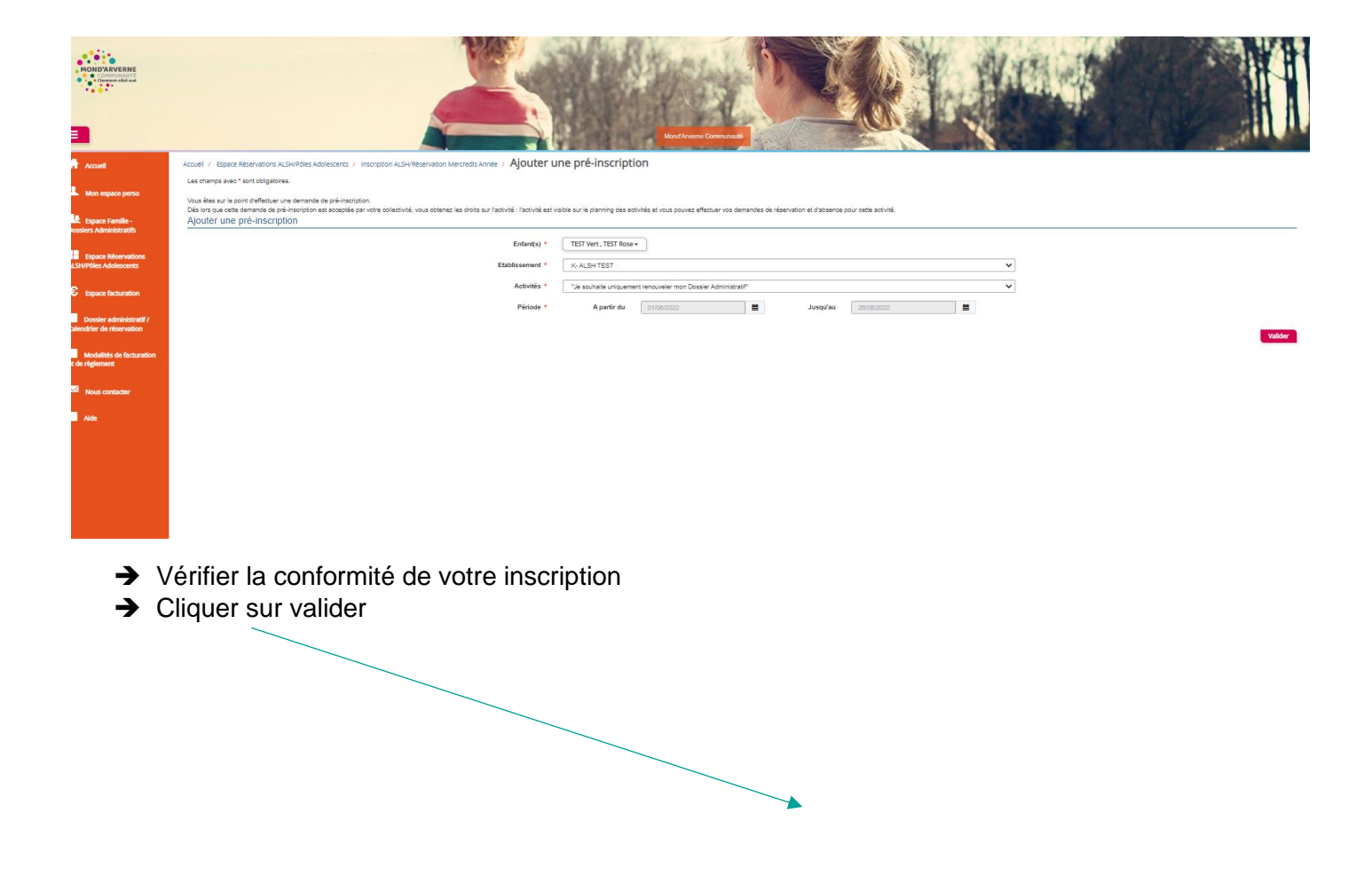

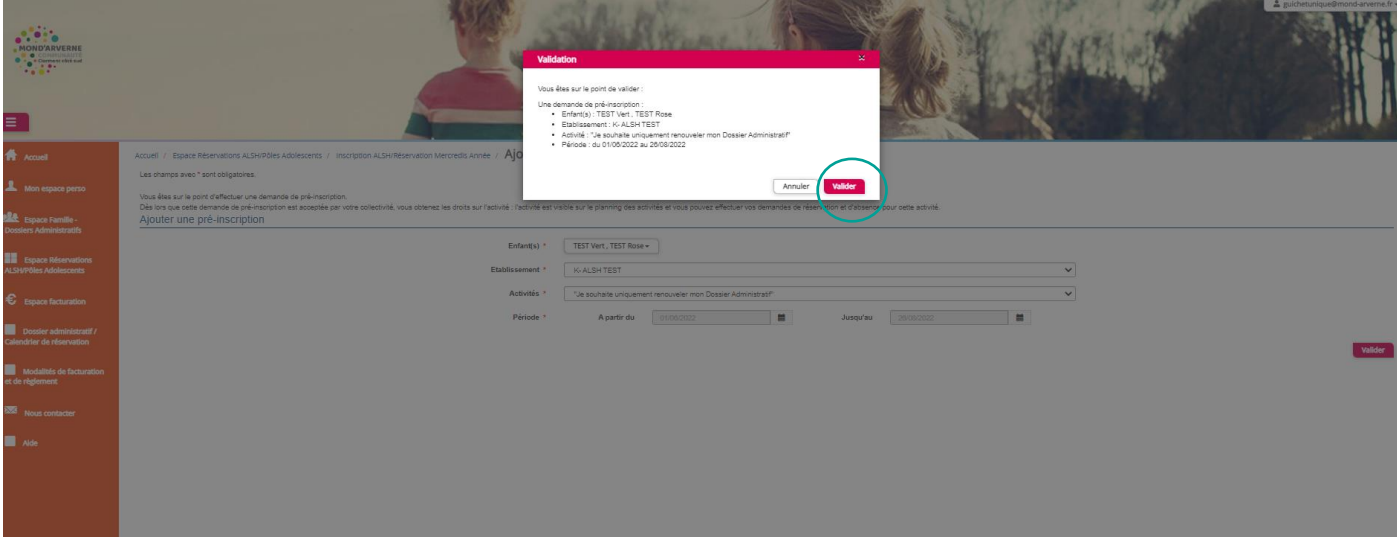

### Un mail de confirmation est envoyé sur votre boîte mail

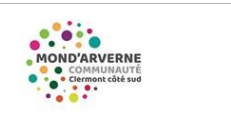

#### Bonjour M. Test TEST,

Vos demandes de pré-inscription pour l'activité ""Je souhaite uniquement renouveler mon Dossier<br>Administratif" réalisée le 18/05/2022 à 03:18, sont en cours d'instruction.

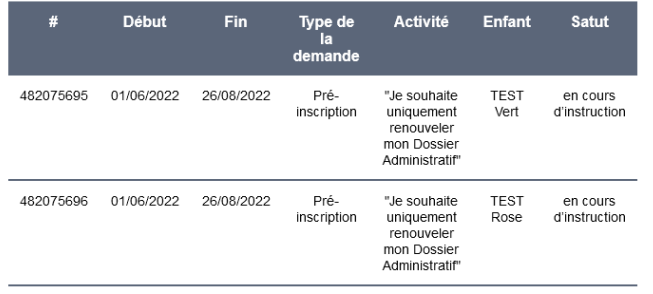

Nous vous tiendrons informé(e) de son traitement.

Vous pouvez également retrouver l'ensemble de vos demandes depuis votre espace citoyen dans le<br>menu Mes Demandes.

Mon espace citoyen

### **Étape 7 : Suivre le traitement de votre demande**

• Soit en cliquant sur « **Etape 1-Inscription ALSH PA/ Activités Cycles** »

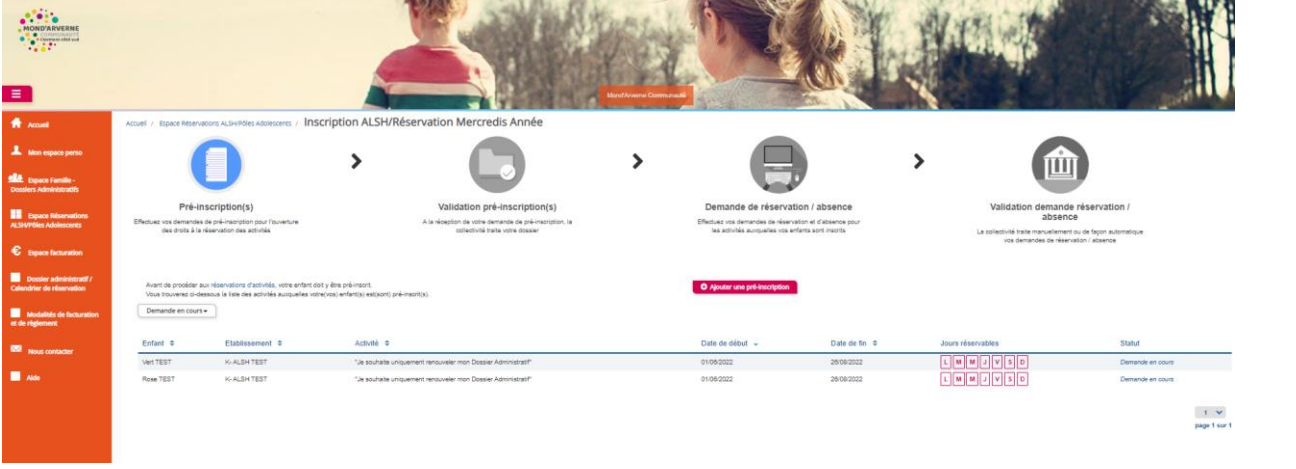

• Soit en cliquant dans l'espace perso sur « Mes demandes »

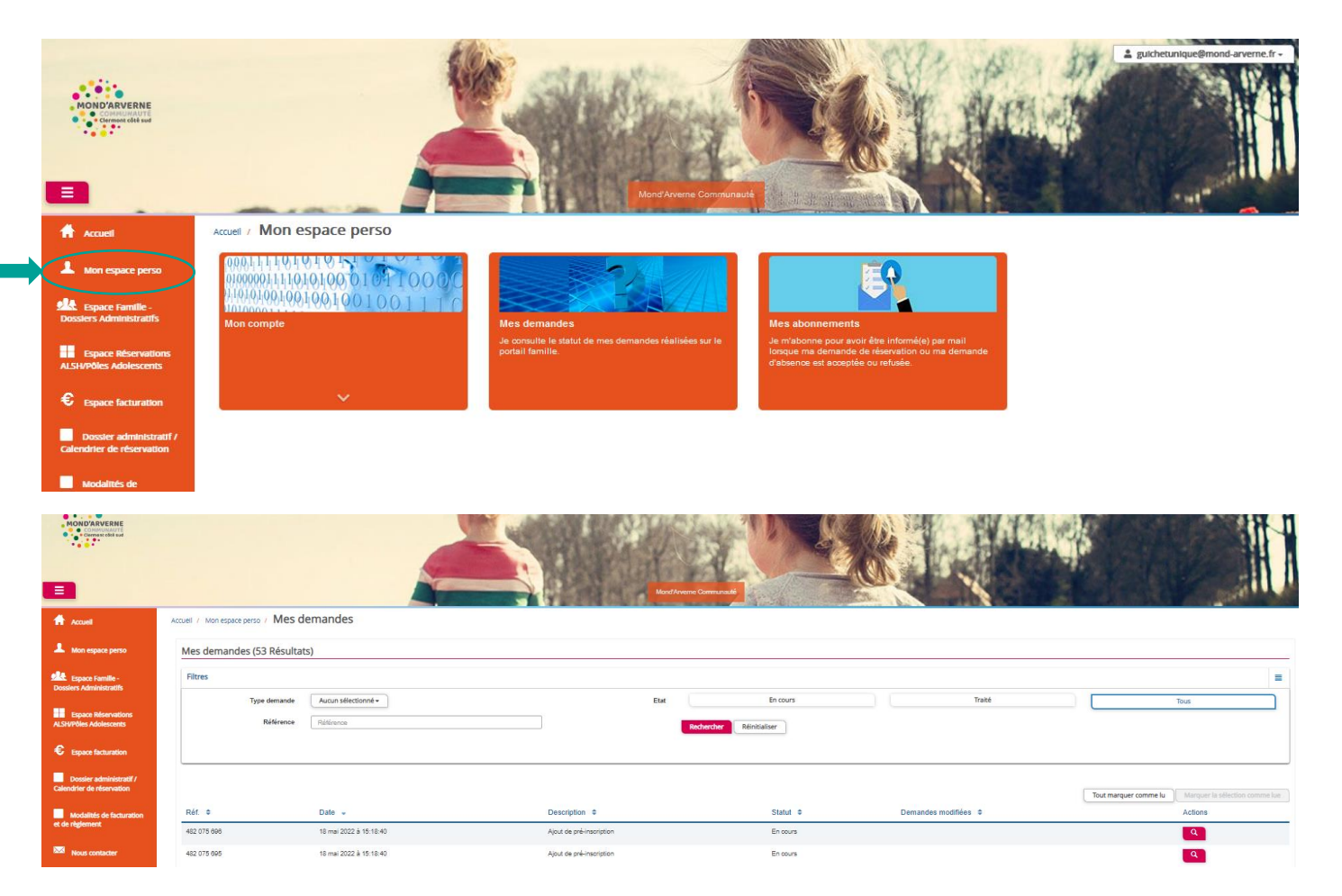

### **Étape 8 : Traitement de la demande par le GU**

Une fois la demande traitée par le Guichet Unique, un mail de confirmation est alors envoyé.

Le statut de vos demandes peut être « acceptée » ou « refusée ».

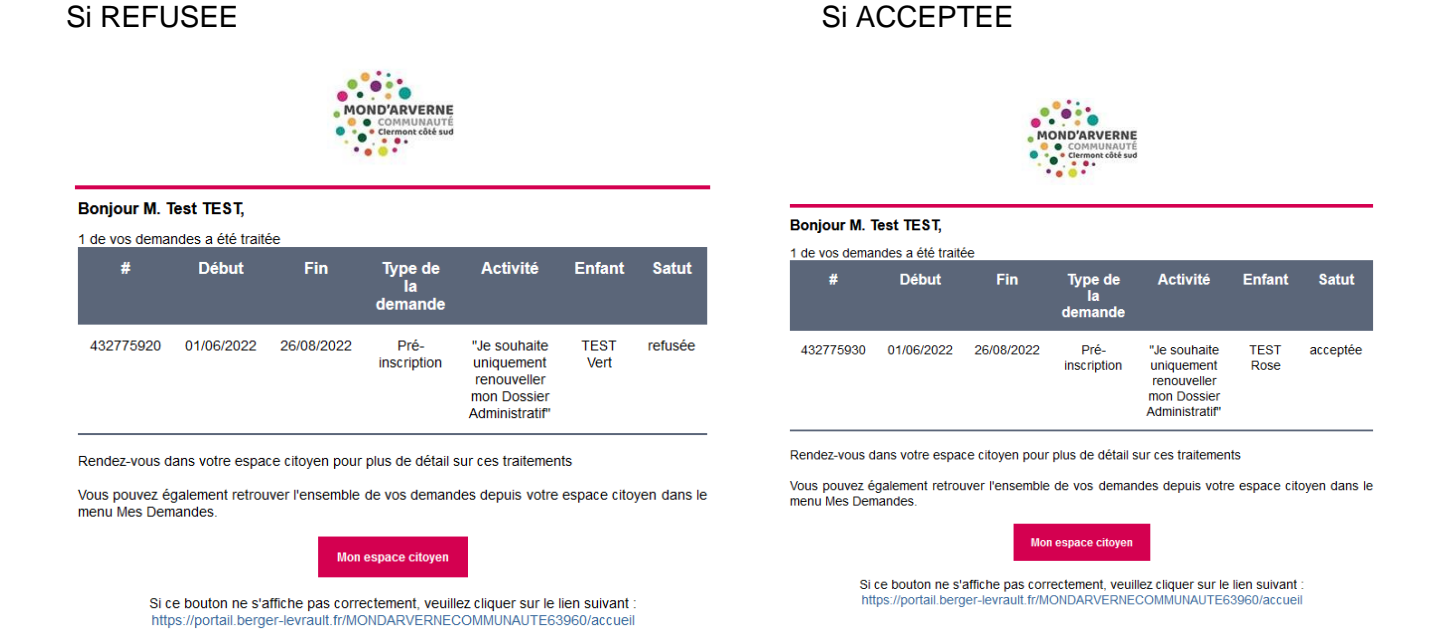

➔ Retourner sur votre portail famille rubrique « mon espace perso » « mes demandes »

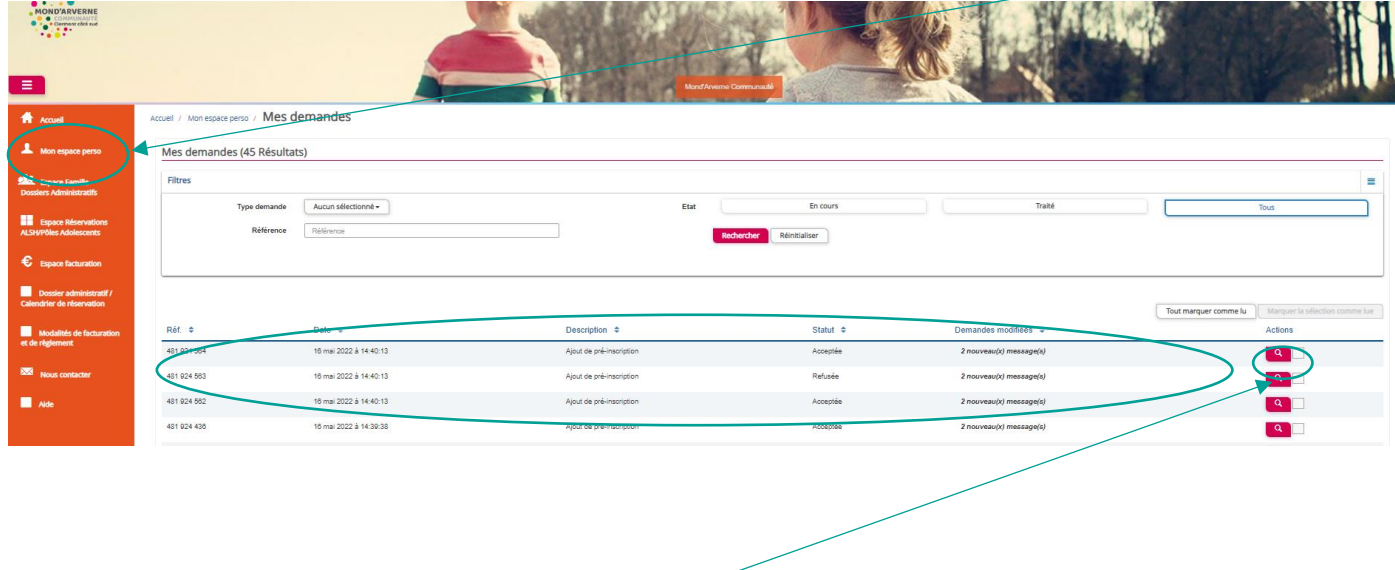

Vous pouvez voir en détail, sur la loupe à droite.

➔ Cliquer sur la loupe pour voir les raisons du refus

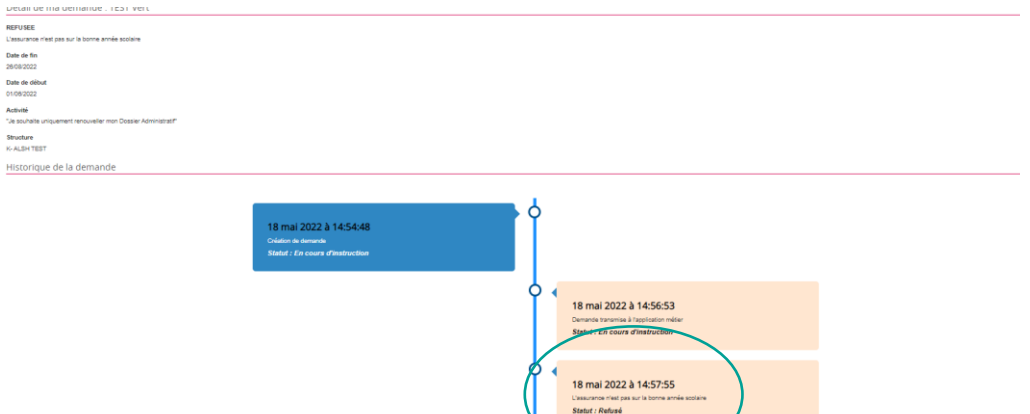

Il faudra mettre à jour les éléments manquants à votre dossier et réaliser de nouveau **l'étape 6 jusqu'à ce que vous obteniez le mail suivant :**

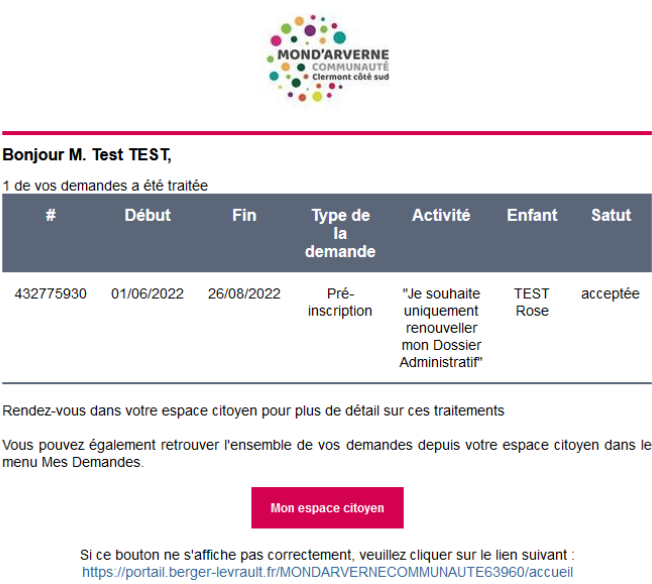

# **Félicitations, le renouvellement de votre dossier est terminé !**